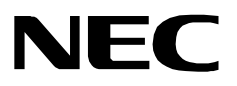

# **VARIABLE FORWARD NO ANSWER**

**OPERATIONS GUIDE**

**NEC America, Inc.**

NDA-30155-001 Revision 1.0 July, 2000 Stock # 200877

#### **LIABILITY DISCLAIMER**

NEC America, Inc. reserves the right to change the specifications, functions, or features, at any time, without notice.

NEC America, Inc. has prepared this document for the exclusive use of its employees and customers. The information contained herein is the property of NEC America, Inc. and shall not be reproduced without prior written approval from NEC America, Inc.

NEAX and D<sup>term</sup> are registered trademarks of NEC Corporation.

#### **© 2000 NEC America, Inc. Printed in the USA**

All other brand or product names are or may be trademarks or registered trademarks of, and are used to identify products or services of, their respective owners.

# TABLE OF CONTENTS

#### **Page**

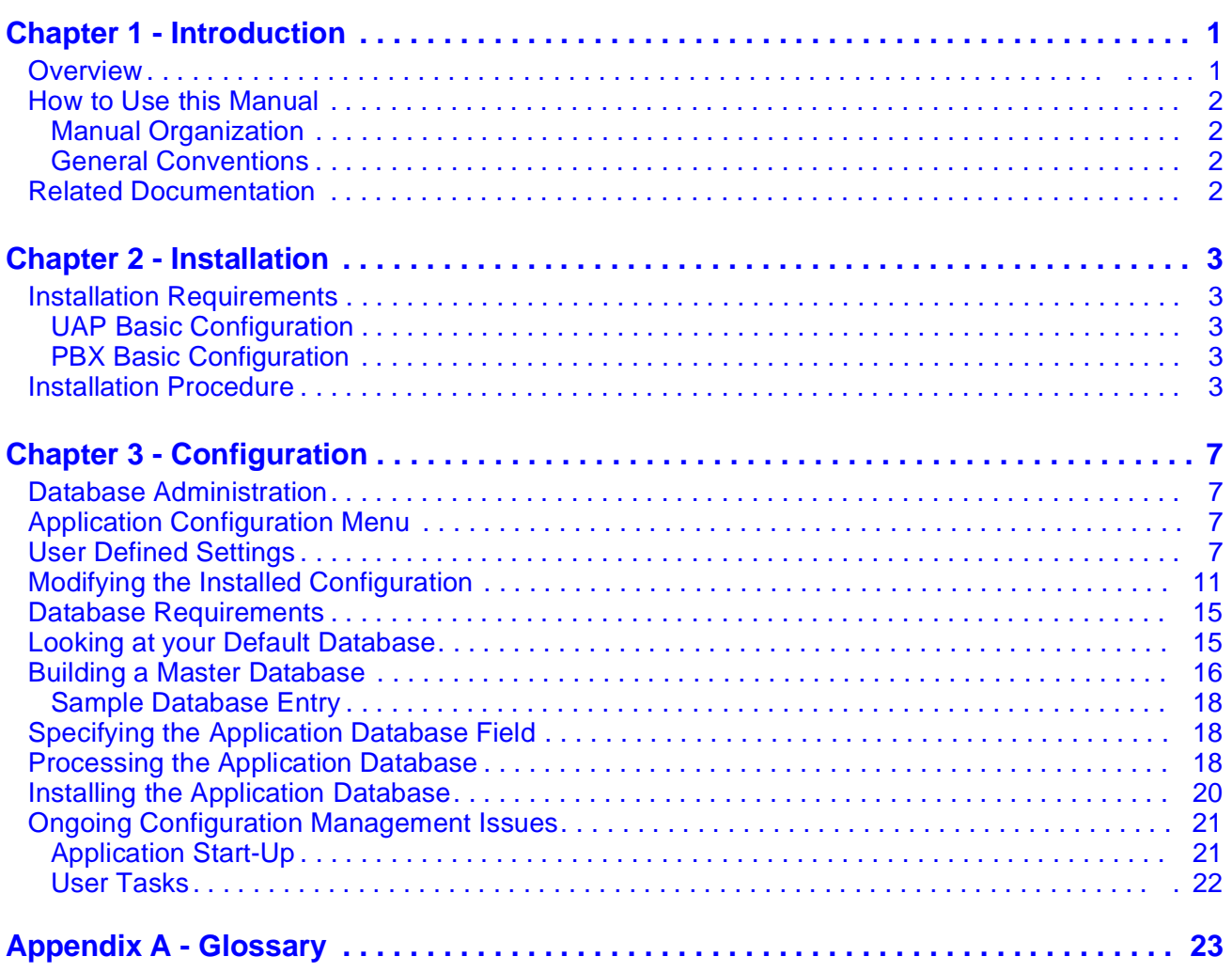

This Page Left Blank.

# LIST OF FIGURES

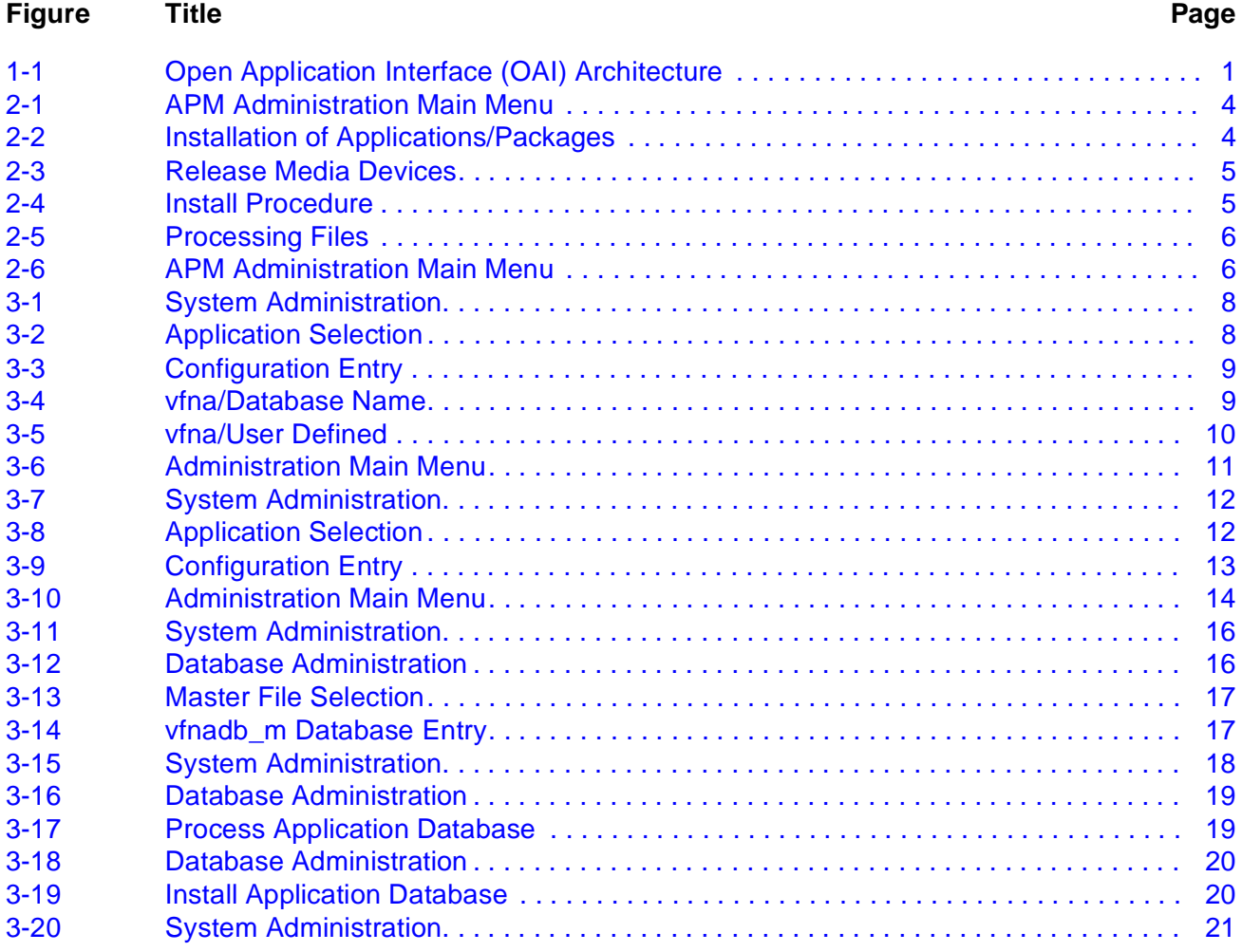

This Page Left Blank.

## <span id="page-6-0"></span>Chapter 1 Introduction

The Variable Forward No Answer (VFNA) application allows a configurable amount of time a call rings a phone before it gets forwarded to another extension.

### <span id="page-6-1"></span>**Overview**

The VFNA application detects incoming calls and sets a timer according to the value that corresponds to the extension receiving the call. The timer value is maintained in the Application Platform Manager (APM) database. If and when the timer times-out, the call is transferred to an extension defined in the APM database. This overcomes the switch limitation of a forward no answer global delay variable for all extensions.

The VFNA application is primarily designed to provide a back-up or "fail-safe" method of detecting external equipment failures that result in phones ringing unanswered. For example, if an IVR system goes down, calls to the IVR will ring unanswered. With the VFNA application, the stations that are ports in the IVR will be transferred to a manned extension or the operator.

- **Note:** *If the extensions that use VFNA have a forward no answer function, this function must remain off.*
- **Note:** *If stations are transferred to voice mail, there is no voice mail integration. The caller would be transferred to voice mail as if they directly called voice mail.*

The VFNA application works inside the general OAI system [\(Figure 1-1](#page-6-2)).

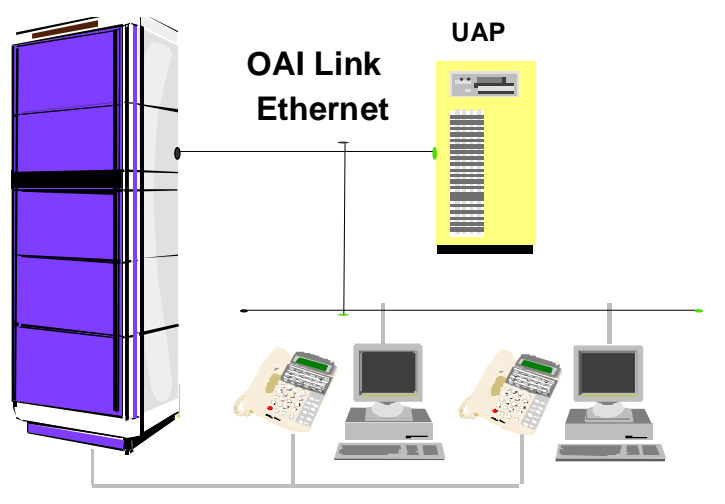

**NEC NEAX2400 ICS NEC NEAX2400 ICS/IMX**

<span id="page-6-2"></span>**Figure 1-1 Open Application Interface (OAI) Architecture**

### <span id="page-7-0"></span>**How to Use this Manual**

This guide is designed to make the installation and configuration process easy to understand and simple to use. There are examples of the screens displayed during the installation, with step-by-step instructions for the procedures you will need to perform.

<span id="page-7-2"></span><span id="page-7-1"></span>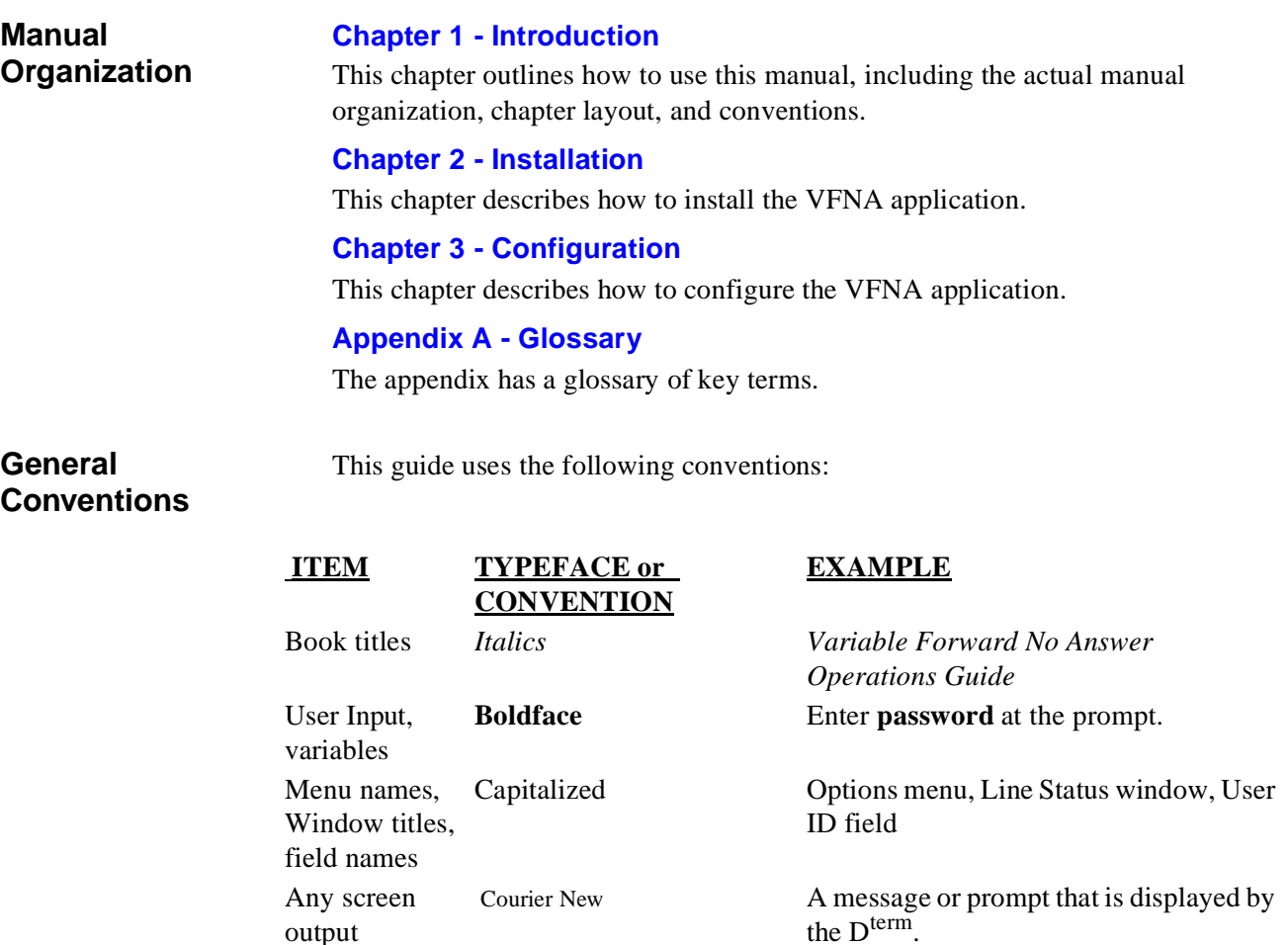

<span id="page-7-3"></span>**Related Documentation**

Various OAI documents such as:

generated by the

VFNA application

• Directory Dialer: An Open Application Interface (OAI) User Guide

For example: Extension:

## <span id="page-8-0"></span>Chapter 2 Installation

<span id="page-8-5"></span>This chapter provides step-by-step instructions for installing the VFNA application.

## <span id="page-8-1"></span>**Installation Requirements**

The minimum configuration requirements for each of these groups are specified below.

<span id="page-8-3"></span><span id="page-8-2"></span>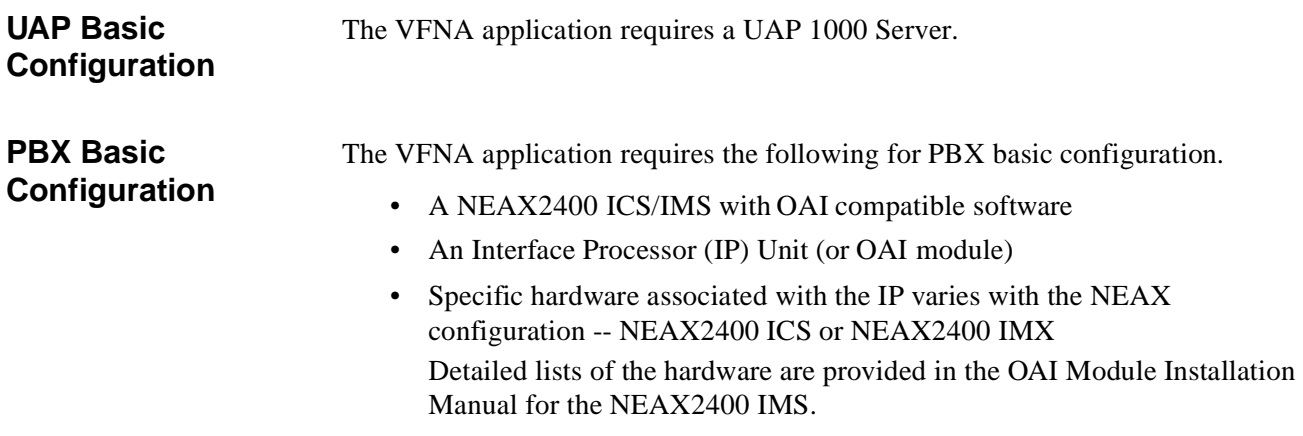

## <span id="page-8-4"></span>**Installation Procedure**

Use the following steps to install the VFNA application.

- 1. Go to the APM Administration Main Menu screen [\(Figure 2-1](#page-9-0)).
	- **Note:** *See the Applications Manager documentation for more information on this screen.*

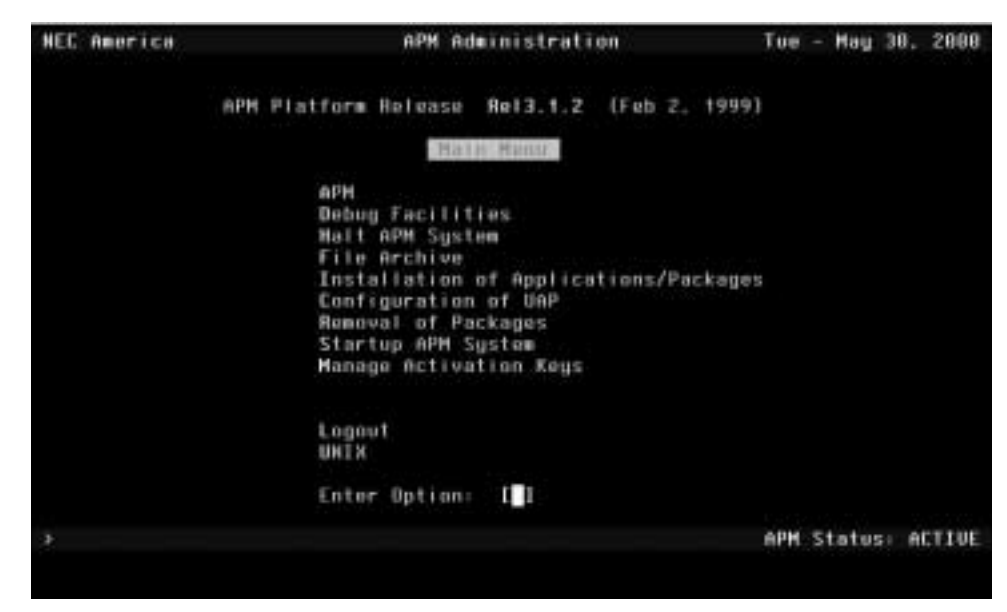

**Figure 2-1 APM Administration Main Menu** 

<span id="page-9-0"></span>2. Type **I** to select the install option, then press **Enter**. The Installation of Applications/Packages screen displays ([Figure 2-2\)](#page-9-1).

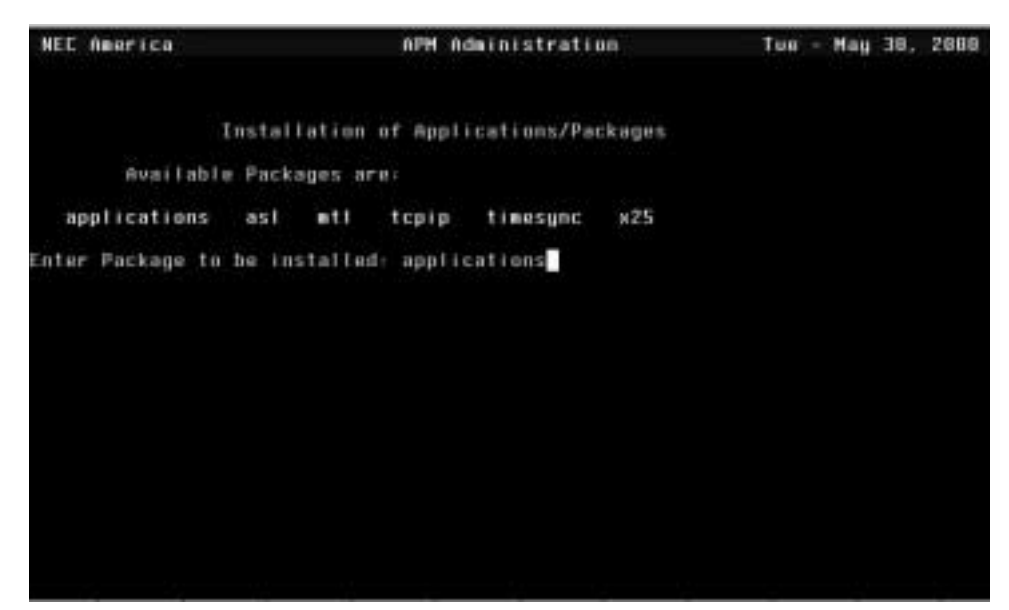

**Figure 2-2 Installation of Applications/Packages** 

<span id="page-9-1"></span>3. At the Enter Package to be installed prompt, type in **applications** and then press **Enter**. The Release Media Devices screen displays ([Figure 2-3\)](#page-10-0).

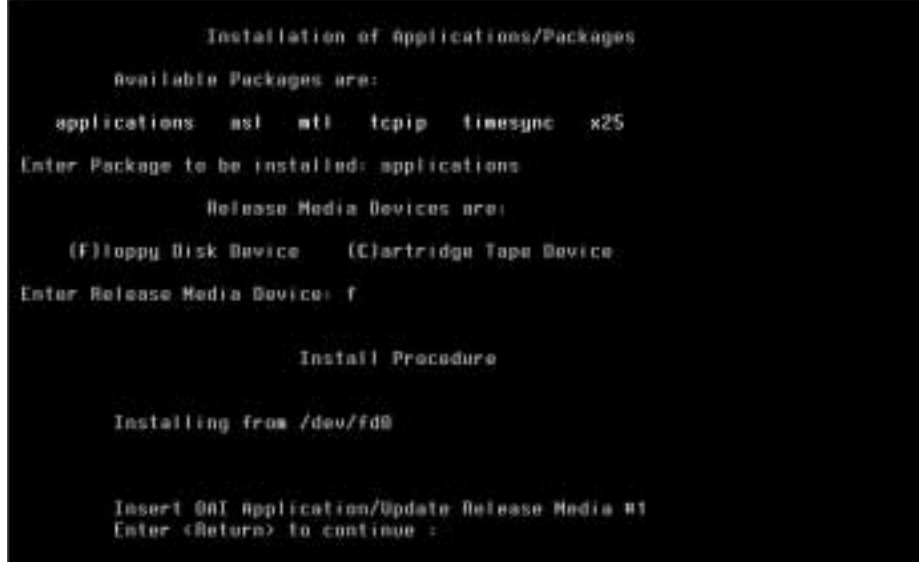

**Figure 2-3 Release Media Devices** 

<span id="page-10-0"></span>4. Type **F** for floppy disk, then press **Enter**. The Install Procedure screen displays ([Figure 2-4\)](#page-10-1).

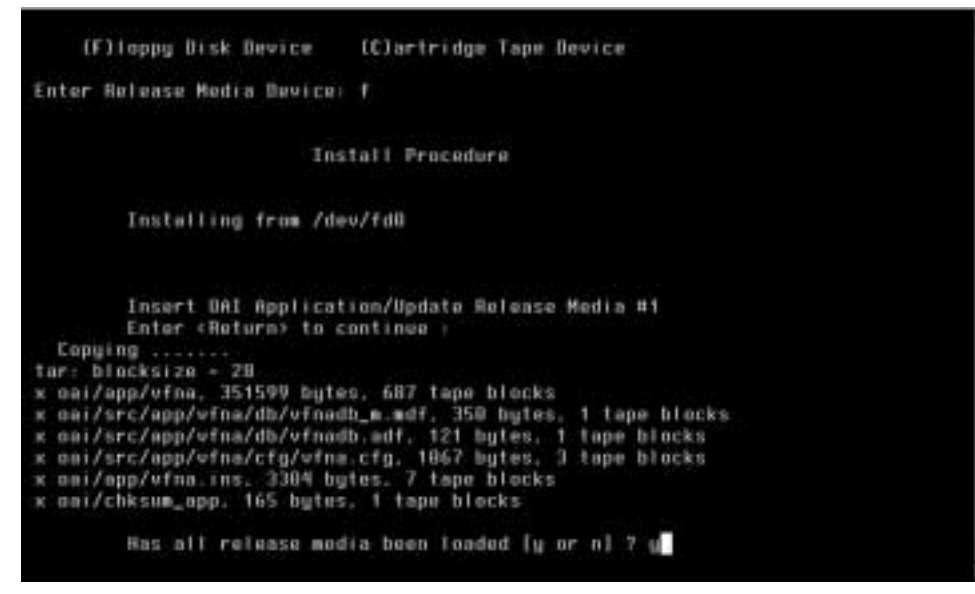

**Figure 2-4 Install Procedure** 

<span id="page-10-1"></span>5. Insert your disk, then press **Enter**. The display prompts: Has all release media been loaded [y or n] ? 6. Type **Y**, then press **Enter**. The Processing Files screen displays ([Figure 2-5\)](#page-11-0).

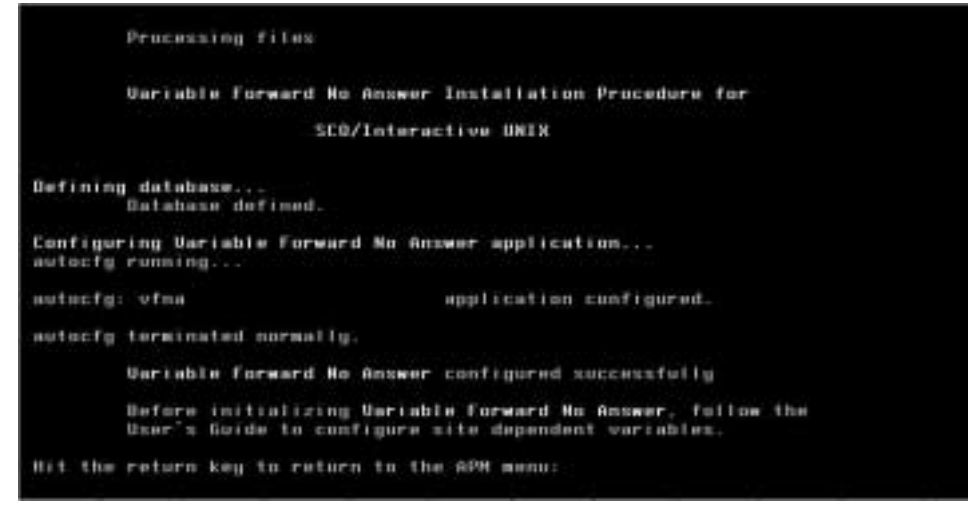

**Figure 2-5 Processing Files** 

<span id="page-11-0"></span>The VFNA application is now installed.

7. Press **Enter** to return to the APM Administration Main Menu screen. The APM Administration Main Menu displays [\(Figure 2-6\)](#page-11-1).

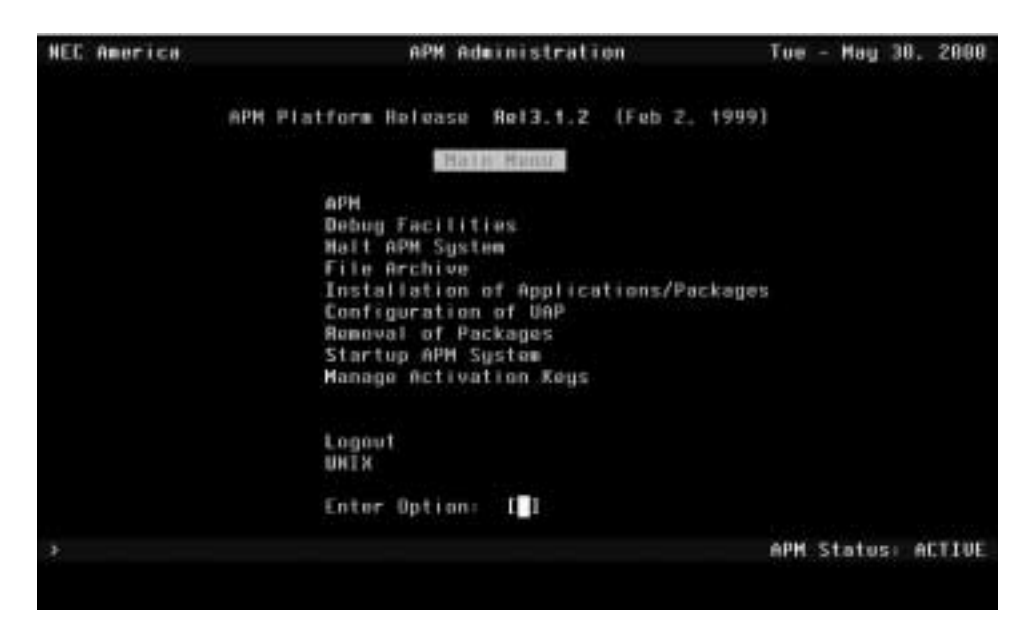

**Figure 2-6 APM Administration Main Menu** 

<span id="page-11-1"></span>8. If you now wish to exit the APM system, press **L** for **Logout**.

## <span id="page-12-0"></span>Chapter 3 Configuration

<span id="page-12-4"></span>This chapter provides step-by-step instructions for configuring the VFNA application.

## <span id="page-12-1"></span>**Database Administration**

The Variable Forward No Answer application uses the APM database. The database includes the following data items:

- Name name of the station (25 characters max)
- VFNA station extension (5 digits max)
- Tenant number for extension (3 digits max)
- Forward phone extension (25 digits max)
- Timer value number of seconds to wait while no answer before forwarding call (4 digits max)

## <span id="page-12-2"></span>**Application Configuration Menu**

A major element of OAI in the UAP is the Application Manager (APM), a set of menu-driven software which allows control of OAI processes and data access. The Variable Forward No Answer application is incorporated into the OAI system by means of the APM. Certain information associated with the application must be made known to the OAI system. This is accomplished by using the Application Configuration Menu of the APM.

## <span id="page-12-3"></span>**User Defined Settings**

For the VFNA application to run properly, three user-defined settings must be assigned: a monitored number, a monitored number tenant, and a forward extension busy call number. Here's how to do that.

- 1. Go to the System Administration screen. The System Administration screen displays ([Figure 3-1\)](#page-13-0).
	- **Note:** *See the Applications Manager documentation for more information on this screen.*

**Note:** *The VFNA installation process automatically performs all necessary configuration functions. The section below entitled Modifying the Installed Configuration shows you how to manually modify these installed parameters.*

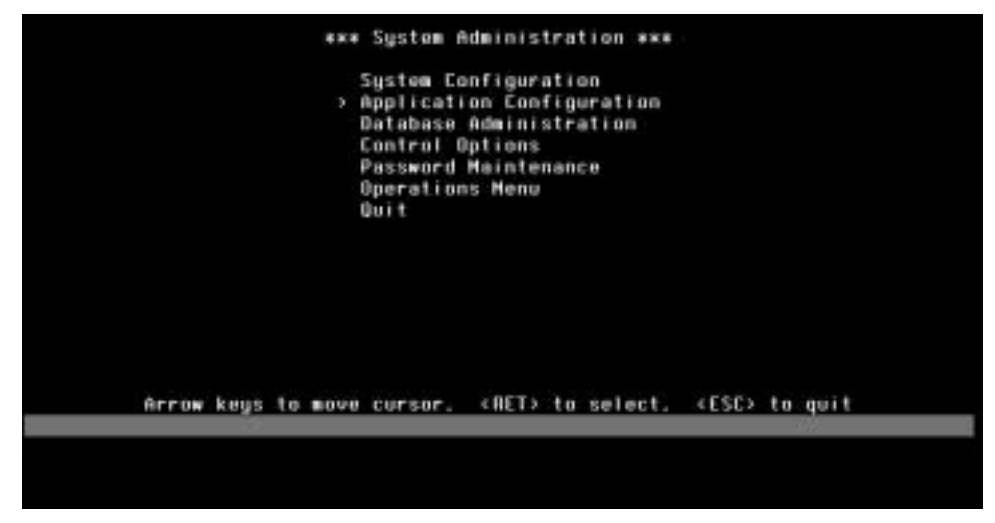

**Figure 3-1 System Administration** 

<span id="page-13-0"></span>2. Select **A** for **Application Configuration**, then press **Enter**. The Application Selection screen displays [\(Figure 3-2](#page-13-1)).

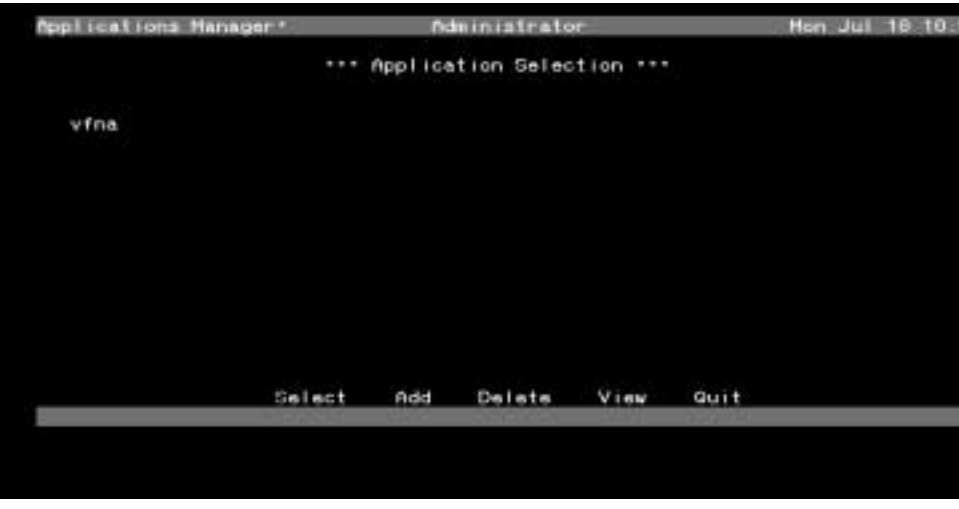

**Figure 3-2 Application Selection** 

- <span id="page-13-1"></span>3. Press **S** for **Selec**t, then press **Enter**.
- 4. Cursor down to **vfna**.

**Note:** *Use the Page Down key if more screen choices are needed.*

5. Select **vfna**, then press **Enter**. The Configuration Entry screen displays [\(Figure 3-3](#page-14-0)).

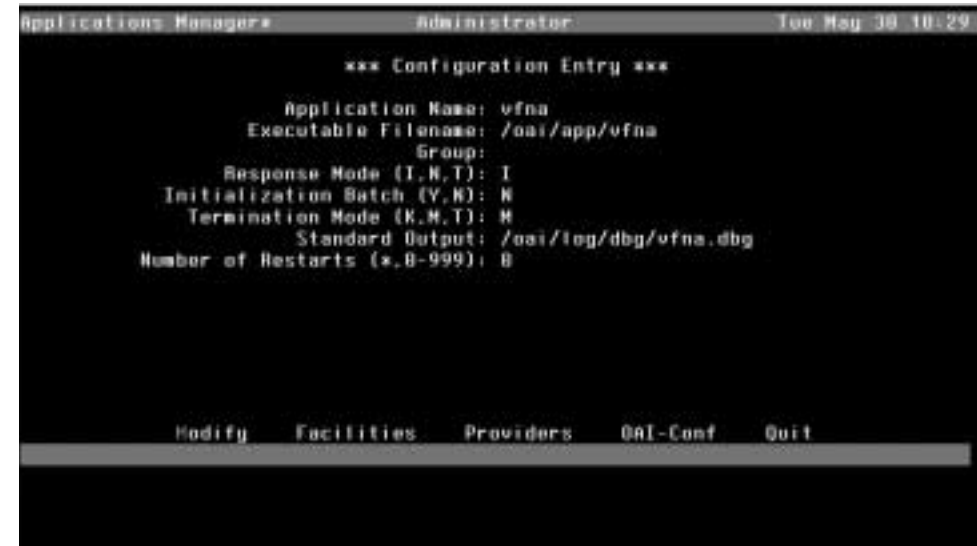

**Figure 3-3 Configuration Entry** 

<span id="page-14-0"></span>6. Select **O** for **OAI-Conf**, then press **Enter**. The vfna/Database Name screen displays ([Figure 3-4\)](#page-14-1).

| tfmm<br>Timoout Ualue #1: 8<br>Timoout Ualue #2: 8<br>Tenant Number (8-255): 8<br>Source Link Name: OAI1TCP | Database Name #1: /oai/db/cur/vfmadb<br>Batabase Name #2: /oai/app/data/vfnadb_bu |
|----------------------------------------------------------------------------------------------------|-----------------------------------------------------------------------------------|
| Destination Link Name: PBX1TCP<br>Association Recovery: 0                                                   |                                                                                   |
| Modify                                                                                                    | UserDefined<br><b>Out</b> t                                                       |
|                                                                                                    |                                                                                   |

**Figure 3-4 vfna/Database Name** 

<span id="page-14-1"></span>7. Select **U** for **User Defined**, then press **Enter**. The vfna/User Defined screen displays [\(Figure 3-5](#page-15-0)).

| User Defined # 1: xx     |  | MONITORED NUMBER                                  | п |
|--------------------------|--|---------------------------------------------------|---|
| User Defined # 2: **     |  | MONITORED NUMBER TENANT                           |   |
|                          |  | User Defined # 3: xx FWD EXT, BUSY CALL NUMBER xx |   |
| User Defined # 4:        |  |                                                   |   |
| User Defined # 5:        |  |                                                   |   |
| User Defined # 6:        |  |                                                   |   |
| User Defined # 7:        |  |                                                   |   |
| User Defined # B:        |  |                                                   |   |
| User Defined # 9:        |  |                                                   |   |
| User Defined #18:        |  |                                                   |   |
| User Defined #11:        |  |                                                   |   |
| User Defined #12:        |  |                                                   |   |
| User Defined #13:        |  |                                                   |   |
| <b>User Defined #14:</b> |  |                                                   |   |
|                          |  |                                                   |   |
|                          |  | Quit<br><b>Todify</b>                             |   |
|                          |  |                                                   |   |

**Figure 3-5 vfna/User Defined** 

- <span id="page-15-0"></span>8. Select **M** for **Modify**, then press **Enter**.
- 9. Select **User Defined #1**, then type in the monitored number, then press **Enter**  to accept it.
- 10. Select **User Defined #2**, then type in the monitored number's tenant, then press **Enter** to accept it.
- 11. Select **User Defined #3**, then type in the forward extension busy call number, then press **Enter** to accept it.

**Note:** *A sample setting might be as follows: monitor number = 3200, monitored number tenant = 1, forward extension busy call number = 4000.*

- 12. Press the **Escape** key to return to the command line.
- 13. Type **Q** for Quit.
- 14. Press **Enter** until the following prompt displays: Do you want to save your changes (Y or N)?
- 15. Type **Y** for yes, then press **Enter**. The Administration Main Menu [\(Figure 3-6](#page-16-1)) displays.

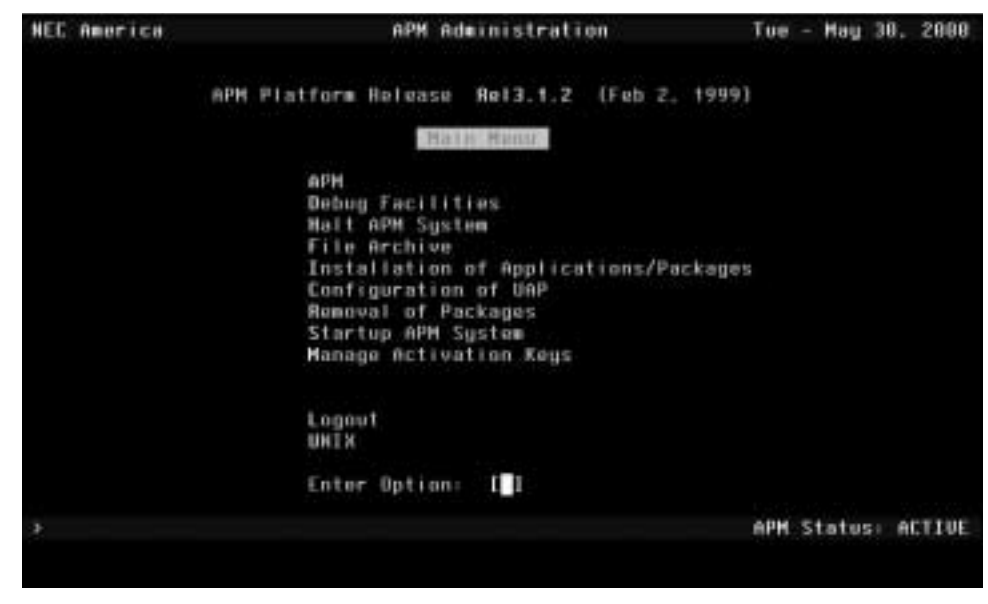

**Figure 3-6 Administration Main Menu** 

<span id="page-16-1"></span>Your user defined settings are now complete.

## <span id="page-16-0"></span>**Modifying the Installed Configuration**

Use the following steps to manually modify the installed configuration parameters.

- 1. Go to the System Administration screen. The System Administration screen displays ([Figure 3-7\)](#page-17-0).
	- **Note:** *See the Applications Manager documentation for more information on this screen.*

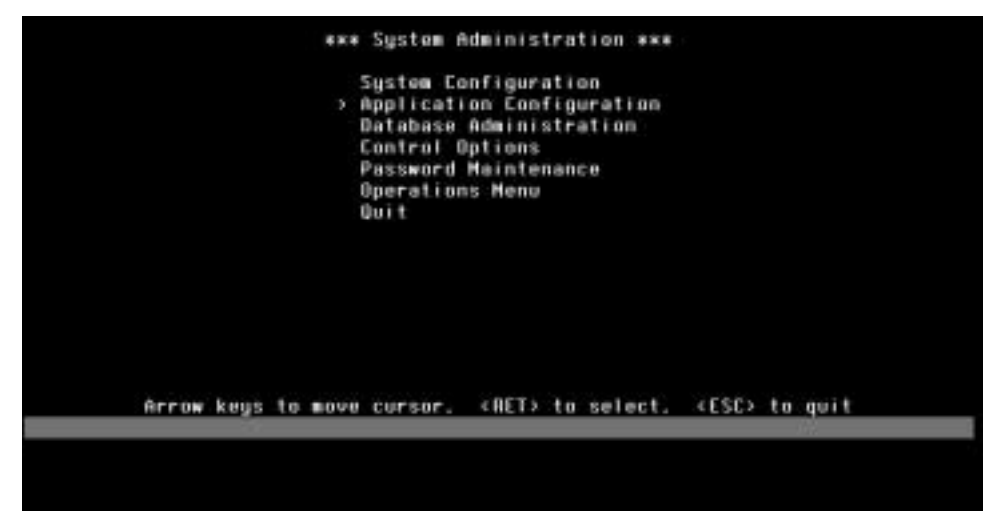

**Figure 3-7 System Administration** 

<span id="page-17-0"></span>2. Select **A** for **Application Configuration**, then press **Enter**. The Application Selection screen displays [\(Figure 3-8](#page-17-1)).

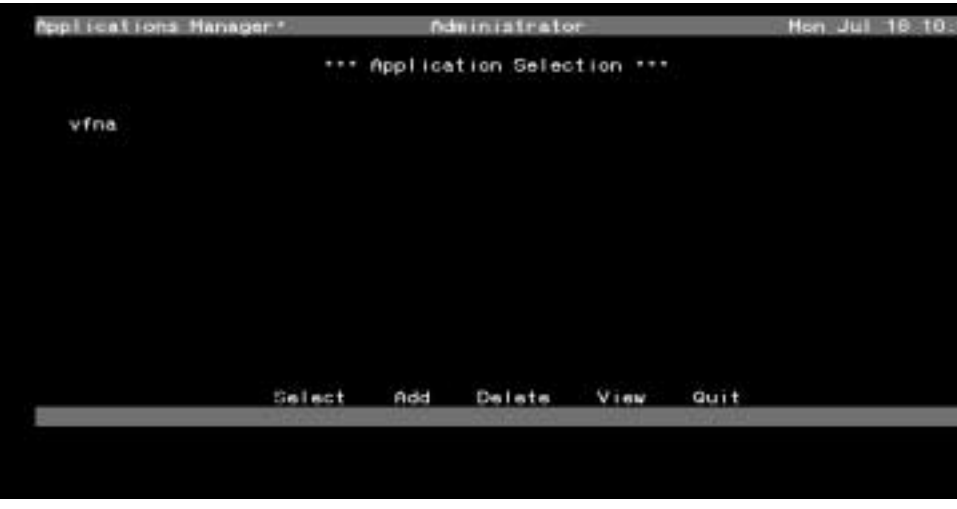

**Figure 3-8 Application Selection** 

- <span id="page-17-1"></span>3. Press **S** for **Selec**t, then press **Enter**.
- 4. Cursor down to **vfna**.

**Note:** *Use the Page Down key if more screen choices are needed.*

5. Select **vfna**, then press **Enter**. The Configuration Entry screen displays [\(Figure 3-9](#page-18-0)).

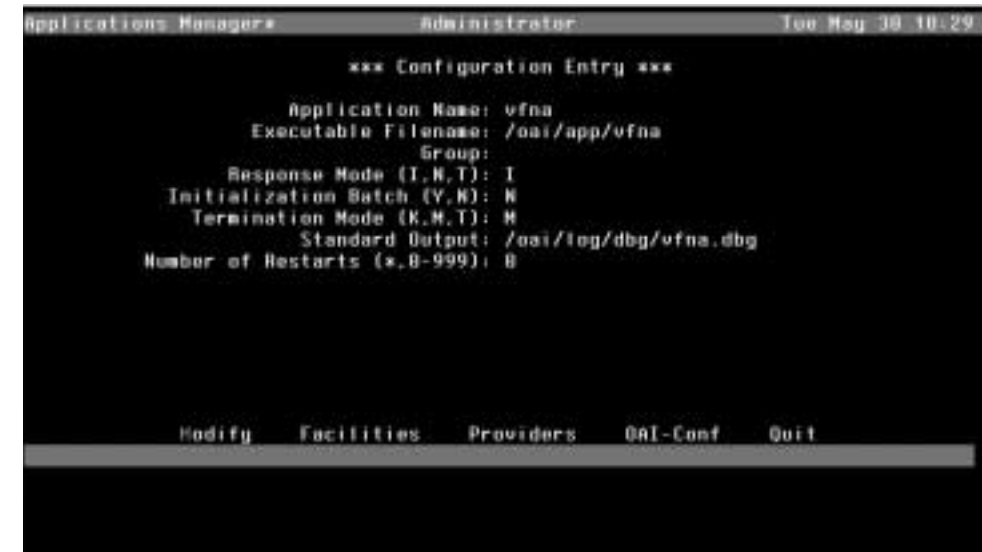

**Figure 3-9 Configuration Entry** 

<span id="page-18-0"></span>This screen shows the installed default configuration. To modify the application name, do as follows:

**Note:** *This is the only item you would reasonably change.*

- 6. Select **M** for **Modify**, then press **Enter**.
- 7. Select the application name, then change it to the new name.
- 8. Press **Enter** to accept the change.
- 9. Press the **Escape** key to return to the command line.

**Note:** *The command line is the list of screen commands. For example, Modify, User Defined, Quit, etc.*

- 10. Type **Q** for Quit.
- 11. Then press **Enter** until the following prompt displays: Do you want to save your changes (Y or N)?
- 12. Type **Y** for yes, then press **Enter**. The Administration Main Menu displays [\(Figure 3-10](#page-19-0)).

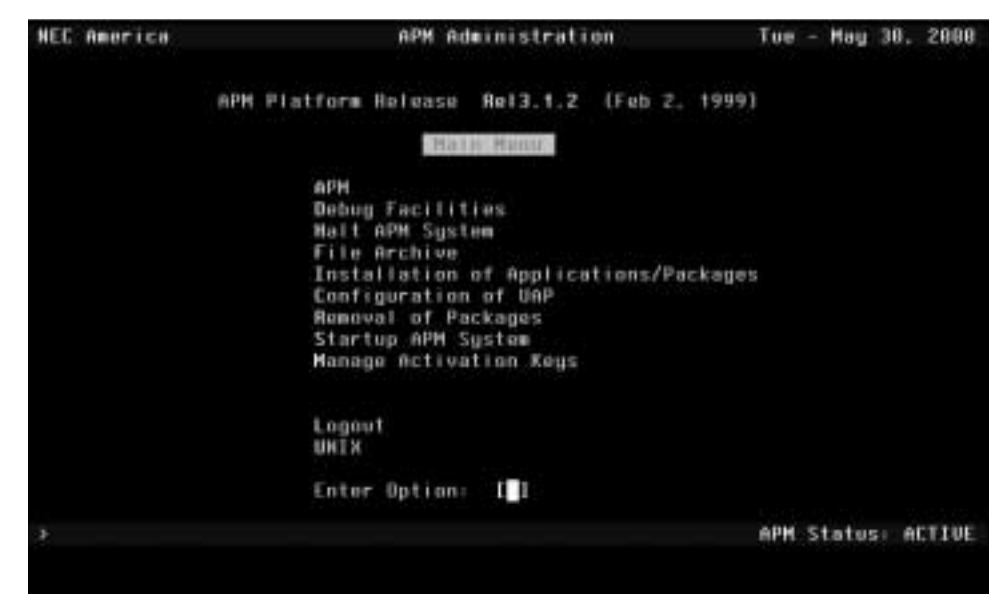

**Figure 3-10 Administration Main Menu** 

<span id="page-19-0"></span>The modification of the installed default configuration of the VFNA application is now complete.

## <span id="page-20-0"></span>**Database Requirements**

Database creation involves the following 4-step process:

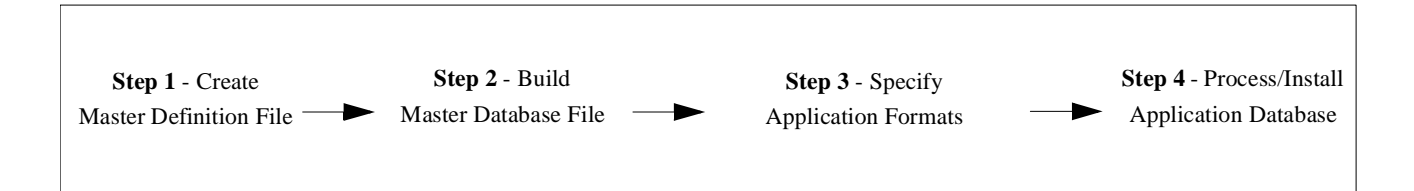

- **Step 1 Create a Master Definition File:** This step involves creating the master definition file that defines the fields in the master database file.
- **Step 2 Build a Master Database File:** This step involves entering data into the master database fields that were just defined in the master definition file in Step 1.
- **Step 3 Create an Application Definition File:** In this step, a definition file is created for the master database. This file defines the formats by which data from the master file is to be converted to meet the needs of the VFNA application.
- **Step 4 Process and Install the Application Database:** In this step, the Process and Install Application Databases option on the APM Database Administration menu creates the file that will be used by the VFNA application. When the Process option is activated, data is drawn from the master database and converted to the formats specified in the application definition file. The Install option is then activated to enable the VFNA application to copy its database.

This operating guide will approach the subject as follows:

- Looking at your Default Database
- Building a Master Database
	- Sample Database Entry
- Specifying the Application Database Field
- Processing the Application Database
- Installing the Application Database
- Ongoing Configuration Management Issues
	- Application Start-Up
	- User Tasks

### <span id="page-20-1"></span>**Looking at your Default Database**

A template of the default form or scheme is automatically installed from the installation disk. Therefore, there is no need to build (define) a master database field for this application.

## <span id="page-21-0"></span>**Building a Master Database**

After an application is installed and configured, the master database must be built. To build a master database, do the following.

1. Go to the System Administration screen [\(Figure 3-11](#page-21-1)).

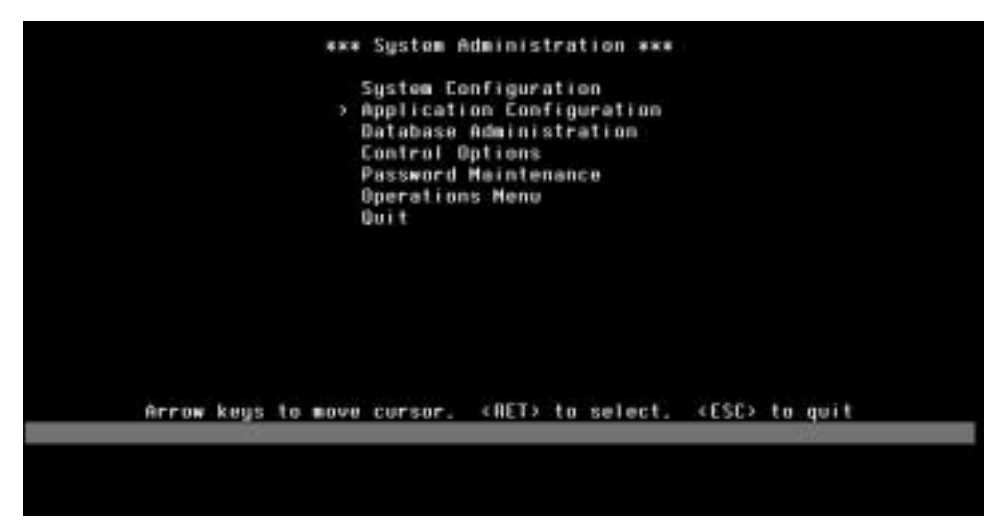

**Figure 3-11 System Administration** 

<span id="page-21-1"></span>2. In that screen, select **D** for **Database Administration**, then press **Enter**. The Database Administration screen displays [\(Figure 3-12](#page-21-2)).

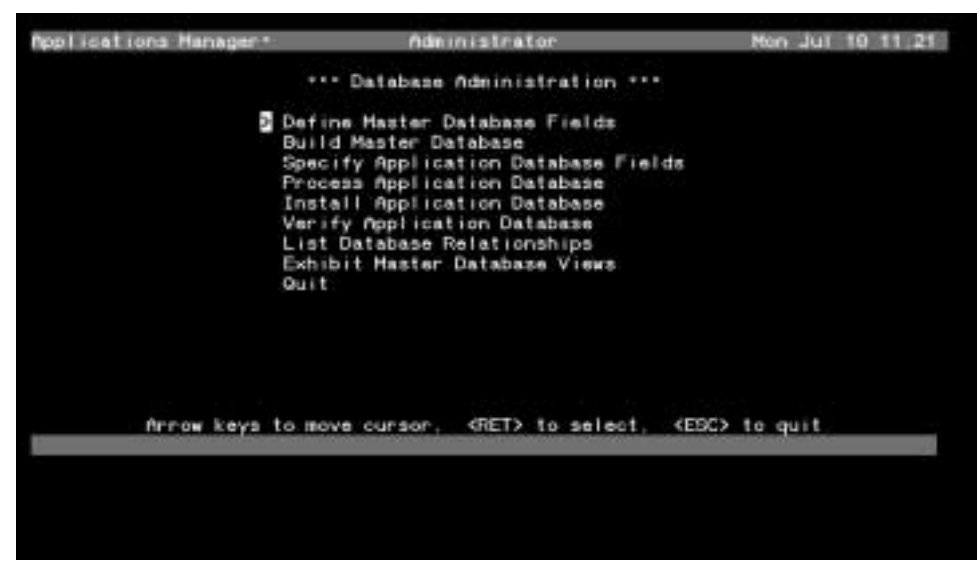

**Figure 3-12 Database Administration** 

<span id="page-21-2"></span>3. Press **B** for **Build Master Database**, then press **Enter**. The Master File Selection screen displays ([Figure 3-13](#page-22-0)).

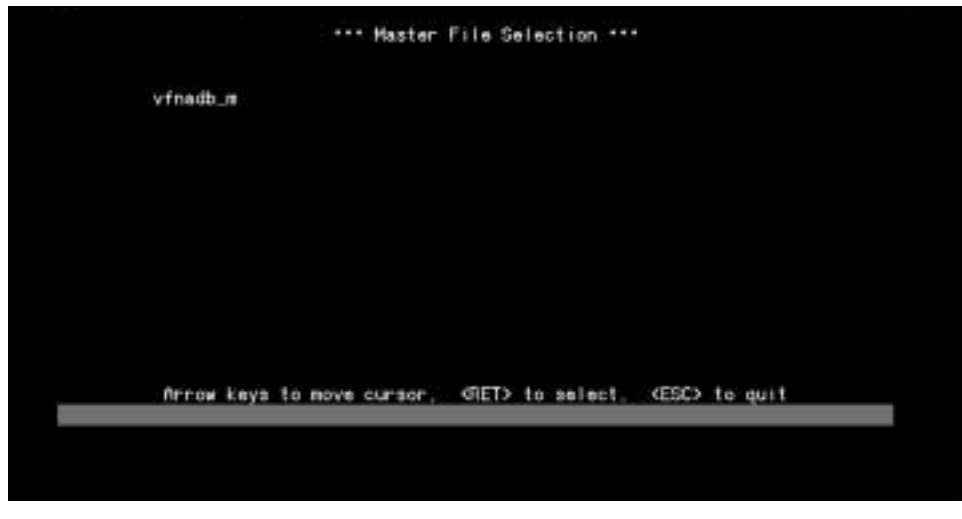

**Figure 3-13 Master File Selection** 

<span id="page-22-0"></span>4. At the Master File Selection screen, select **vfnadb\_m**, then press **Enter**. The vfnadb\_m Database Entry screen displays ([Figure 3-14](#page-22-1)).

| Applications Managers |      |     | Administrator                                                             |        |        |      | Tue May 38 10:34 |      |  |
|-----------------------|------|-----|---------------------------------------------------------------------------|--------|--------|------|------------------|------|--|
| ufmadh_m              |      |     | <b>xxx Database Entry xxx</b>                                             |        |        |      |                  |      |  |
|                       |      |     | Name:<br>Extension:<br>Tenant:<br>Forward Extension:<br>Delay in Seconds: |        |        |      |                  |      |  |
|                       |      |     |                                                                           |        |        |      |                  |      |  |
| Previous              | Next | Add | Modify                                                                    | Detete | Search | Uiew |                  | Quit |  |
|                       |      |     |                                                                           |        |        |      |                  |      |  |
|                       |      |     |                                                                           |        |        |      |                  |      |  |

**Figure 3-14 vfnadb\_m Database Entry** 

<span id="page-22-1"></span>5. To create a new database entry, edit the master file by entering the Name, Extension, Tenant, Forward Extension, and Delay in Seconds.

**Note:** *Press A to add another entry or N to go to the next entry.*

- 6. Press **Q** for **Quit**, then press **Enter**.
- 7. Type **Y** for **Yes** to save changes.

<span id="page-23-0"></span>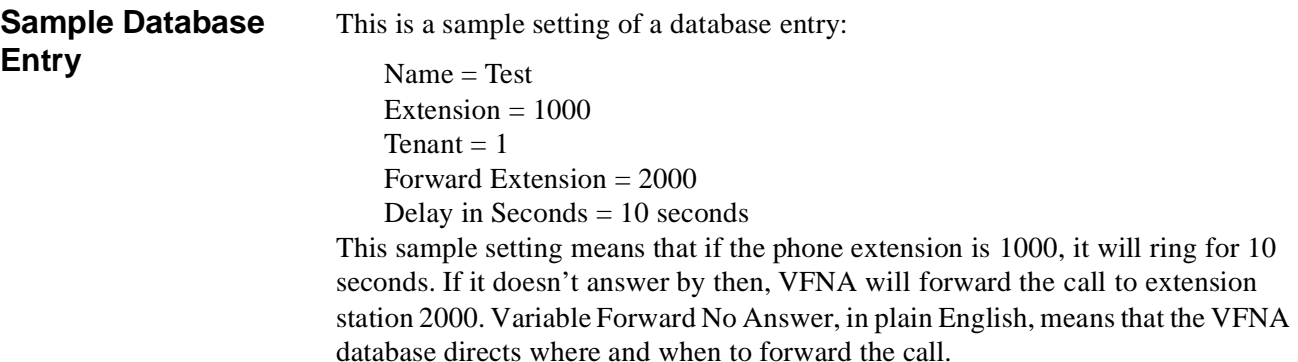

## <span id="page-23-1"></span>**Specifying the Application Database Field**

The VFNA application database field has already been copied from the installation disk. Therefore, skip this procedure.

## <span id="page-23-2"></span>**Processing the Application Database**

After building the master database, it must be processed before the application is able to use the data from the database.

To process the application database, do the following:

1. Go to the System Administration screen. The System Administration screen displays ([Figure 3-15](#page-23-3)).

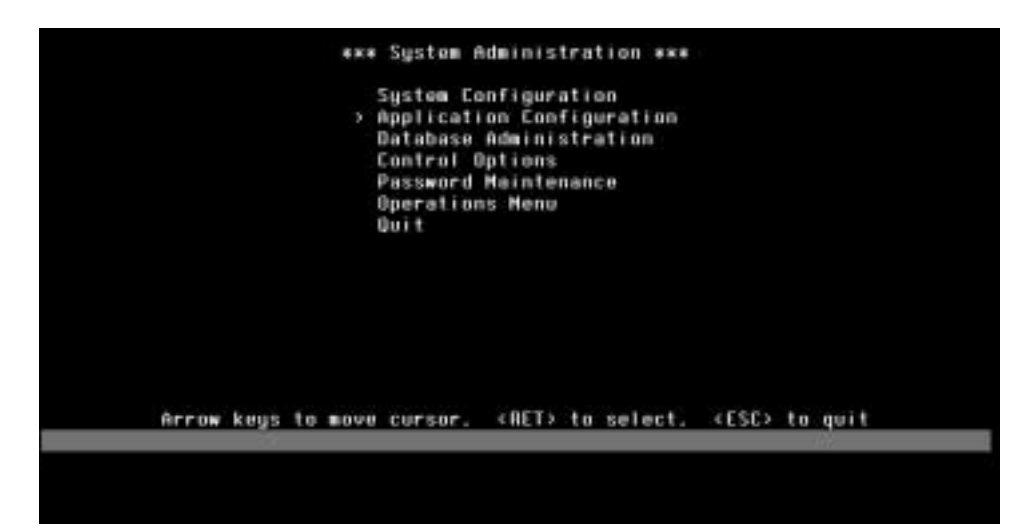

**Figure 3-15 System Administration** 

<span id="page-23-3"></span>2. In that screen, select **D** for **Database Administration**, then press **Enter**. The Database Administration screen displays [\(Figure 3-16](#page-24-0)).

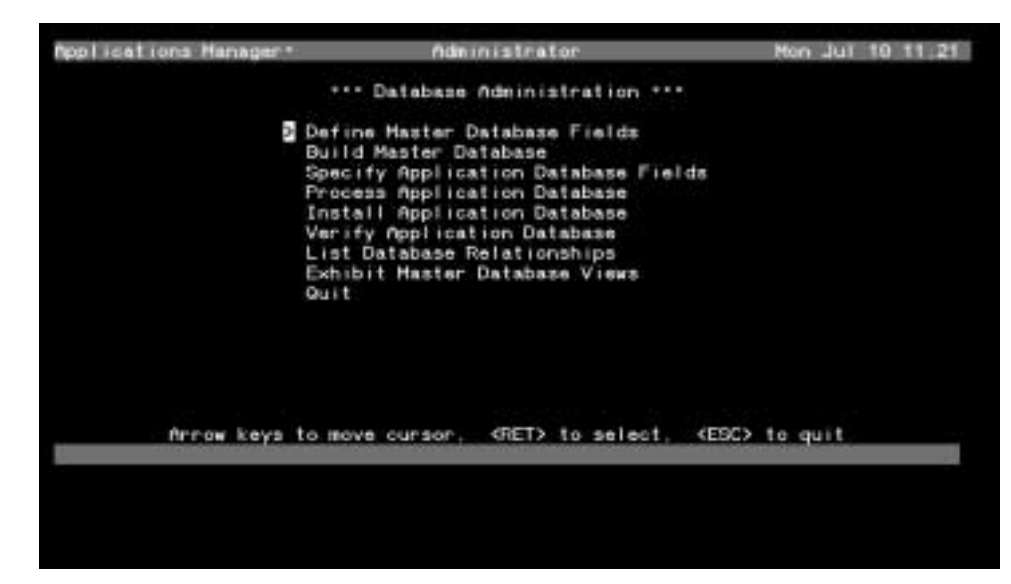

**Figure 3-16 Database Administration** 

<span id="page-24-0"></span>3. Select **P** for **Process Application Database**, then press **Enter**. The Process Application Database screen displays [\(Figure 3-17\)](#page-24-1).

| Applications Manager* | Mdministrator                                                                                                  | Thu Jun 22 89-87 |
|-----------------------|----------------------------------------------------------------------------------------------------|------------------|
|                       | xxx Process Application Database ***                                                                           |                  |
|                       | happSrcId<br>mcscfg<br>nextiii<br>pbxId<br>roaner_a<br>> wfnadh_m                                              |                  |
|                       |                                                                                                    |                  |
|                       | Arrow koys to move cursor, <aet> to select, <esc> to quit<br/>Database process operation complete.</esc></aet> |                  |
|                       |                                                                                                    |                  |

**Figure 3-17 Process Application Database** 

- <span id="page-24-1"></span>4. Select **vfnadb\_m**, then press **Enter**. The message below the command line should then say: Database process operation complete.
- 5. Press **Escape** to exit. The Database Administration screen displays again ([Figure 3-18](#page-25-1)).

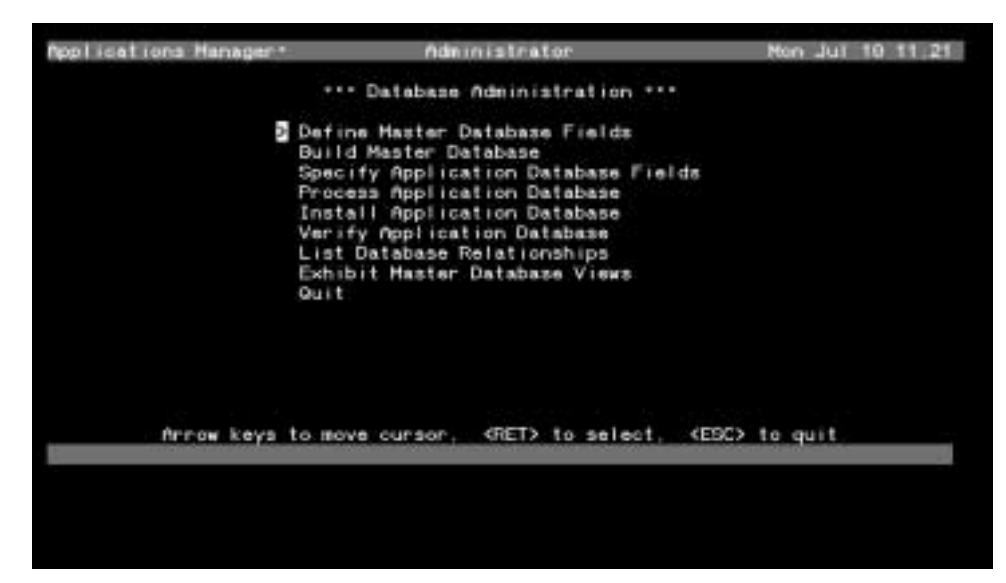

**Figure 3-18 Database Administration** 

## <span id="page-25-0"></span>**Installing the Application Database**

<span id="page-25-1"></span>1. In the Database Administration screen, select **I** for **Install Application Database**, then press **Enter**.

The Install Application Database screen displays [\(Figure 3-19](#page-25-2)).

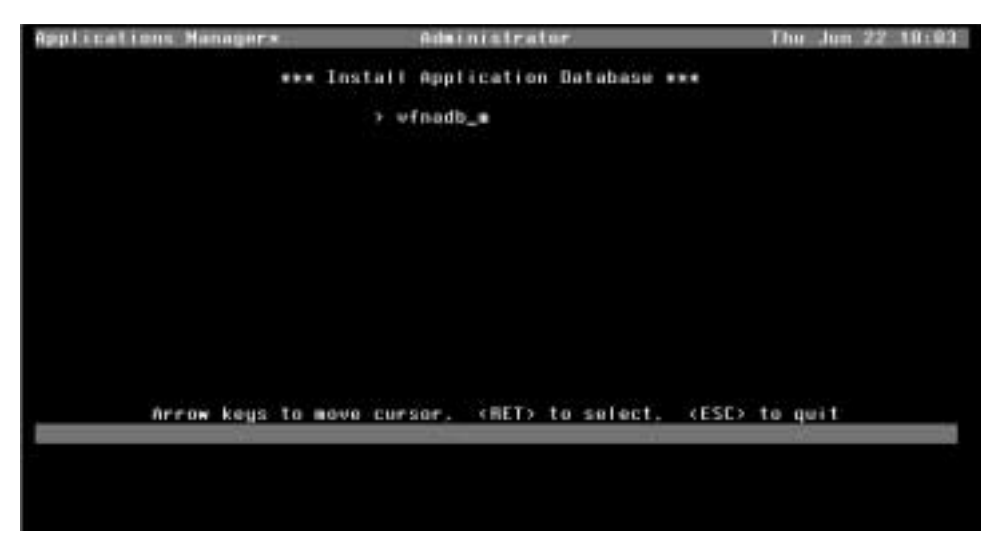

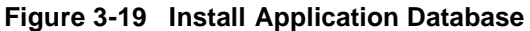

- <span id="page-25-2"></span>2. Select **vfnadb\_m**, then press **Enter** to install. The application database in now installed.
- 3. Press **Escape**. The System Administration screen displays ([Figure 3-20](#page-26-2)).

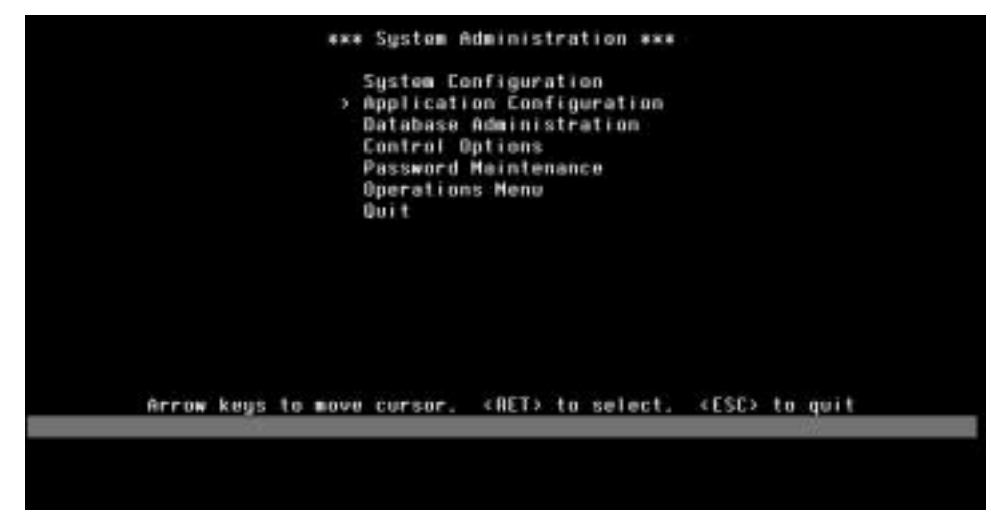

**Figure 3-20 System Administration** 

## <span id="page-26-0"></span>**Ongoing Configuration Management Issues**

<span id="page-26-2"></span>To add a new phone number after installation, do the following:

- 1. Build the master database.
- 2. Add a new name.
- 3. Perform the Processing the Application Database procedure detailed above.
- 4. Then perform the Installing the Application Database procedure detailed above.

<span id="page-26-1"></span>**Application Start-Up** The standard application start-up is as follows: 1. The server comes up. 2. The APM platform starts up. 3. The VFNA application initializes.

**Note:** The assumption here is that the initialization batch option is set to Y. If it is *set to N, the application must be started manually.*

To *manually* start the application, do the following:

**Note:** *The assumption here is that the initialization batch option is set to N.*

- 1. From the System Administration screen of the APM, select the Operations menu.
- 2. Verify that OAI is initialized by observing the top line of the display. The application manager should have an "\*" at the end of the name. If there is no "\*", select **Initialize OAI**, then press **Enter**.
- 3. Select **non-crt application control**.
- 4. Select **I** for **Initialize**, then press **Enter**.
- 5. Select **VFNA** by moving the cursor and pressing **Enter** to highlight **VFNA**.
- 6. Press **Escape**.
- 7. Press **Y** at the prompt: Initialize selected apps? (Y,N).

#### 8. Press **Enter**.

<span id="page-27-0"></span>**User Tasks** There is no user interface to this application. VFNA becomes active when the APM initializes the VFNA application. It must be maintained by the APM administrator. The administrator's duties would be to add, modify, and delete records to the VFNA APM database.

**Note:** *See the Data Requirements section for the fields required in the database.*

# <span id="page-28-0"></span>Appendix A Glossary

#### <span id="page-28-1"></span>**APM (Applications Manager**)

The support platform (software) which resides on the UAP and provides the user with management capabilities within the Open Applications Interface system.

#### **CCIS (Common Channel Interoffice Signalling)**

A protocol scheme used to form a network of NEAX2400 systems.

#### **Dterm (Digital Terminal**)

An intelligent microprocessor-controlled device which supports feature capabilities offered by the NEAX2400 IMS.

#### **IMG (Interface Module Group**)

The modular configuration of the NEAX2400 IMS that provides access to 736 ports for stations/trunks and other terminal devices.

#### **IP (Interface Processor**)

A module within the NEAX2400 IMS which services the OAI system.

#### **LCD (Liquid Crystal Display**)

The display screen on the Dterm telephone.

#### **LED (Light-Emitting Diode**)

The lamp associated with a function key on a Dterm telephone, or the message waiting lamp on a single-line phone.

#### **MAT (Maintenance Administration Terminal**)

Personal computer and menu-driven software used to access and manage the NEAX2400 IMS software and database.

#### **MMG (Multiple Module Group)**

The modular configuration of the NEAX2400 IMS that provides access to at least 737 ports but not more than 5521 ports.

#### **OAI (Open Applications Interface**)

A proprietary protocol and set of routines that links the NEAX2400 IMS with a UAP. Programs executing on the UAP are able to monitor and control switch features and telephones.

#### **PBX (Private Branch Exchange**)

A digital voice and data communication system for large and small businesses, including hotels, hospitals, schools, and offices. NEC's PBX is the NEAX2400 IMS.

#### **UAP (User Application Processor**)

General purpose multi-tasking computer supporting System V UNIX and the Applications Manager running OAI.

#### **UMG (Ultra Module Group**)

The modular configuration of the NEAX2400 IMS that handles from 5,521 to 23,184 ports.